# System Admin

- [Audio Dev](#page-1-0)ices
- [Configure](#page-4-0) FTP
- [Configure P](#page-10-0)ostfix
- [Configuring Multi-boot F](#page-13-0)ilesystems
- [Mounting Default File](#page-22-0)systems
- [Server Hostn](#page-28-0)ame
- [Swap Alloc](#page-29-0)ation
- \* [Synchronizing Time U](#page-32-0)sing NTP
- [System Sen](#page-35-0)sors
- [Unattended Upg](#page-39-0)rades
- [Cront](#page-41-0)ab
- [Systemd Ser](#page-45-0)vices

# <span id="page-1-0"></span>Audio Devices

When using various Linux Distributions, you may (or may not) run into some issues with audio devices. See some of the configs, logs, and commands below for helpful output in troubleshooting these issues.

## GUI Tools / Applications

If looking for a GUI Tool to select or view output / input audio devices, check out pavucontrol -

```
sudo pacman -Syu pavucontrol
pavucontrol
```
will install and open the application, which provides a simple interface for selecting audio devices, and even provides application-level audio control, which enables you to easily specify the devices for individual applications instead of forcing a system-wide audio setting for all running apps.

### Commands

:)

### Sound Card / Devices

Search for all connected audio cards, and output the result.

aplay -L | grep :CARD

List all connected PCI devices (Sound cards are a PCI device)

lspci

#### Audible Sound Test

The command below will send static to each speaker connected to the device, sequentially, one at a time. Running this will continually test all speakers on a loop, until the user exits with CTRL+C .

speaker-test -D default:PCH -c 8

The output from the above test will look similar to the below, depending on your system and devices.

The -D argument specifies the audio device you want to test. This is useful when not entirely sure which device is valid, you can test quickly with this cmd and make changes later in alsamixer or another config tool with the results of your findings.

The -c argument specifies the number of audio channels you want to test, for my setup I only have a front left and right speaker, so 2 will suffice. If I had a surround sound with Left / Right speakers in the back and an additional center speaker, we would test over 5 channels.

```
[kapper@kapper-pc ~]$ speaker-test -D default:PCH -c 2
speaker-test 1.1.9
Playback device is default: PCH
Stream parameters are 48000Hz, S16_LE, 2 channels
Using 16 octaves of pink noise
Rate set to 48000Hz (requested 48000Hz)
Buffer size range from 2048 to 16384
Period size range from 1024 to 1024
Using max buffer size 16384
Periods = 4was set period size = 1024was set buffer size = 16384 0 - Front Left
 1 - Front Right
Time per period = 5.648263 0 - Front Left
 1 - Front Right
Time per period = 5.973649 0 - Front Left
^CWrite error: -4,Interrupted system call
xrun recovery failed: - 4, Interrupted system call
```
#### Sound Mixer / Settings

To open alsa mixer, run the belov Farkde wise thes ure the proper device is This tool can also be used to change volume levels, be careful messin unfamiliar with, you could easily blow a speaker. At the least, connect

#### alsamixer

To check device audio settings / levels via CMD -

amixer to list devices and settings

amixer sset Master unmtotemute the Master device. Master can be changed name given from the oamixerof

Also, seevanced Linux Sound Arcfloit entouse information on various docum encountered.

# <span id="page-4-0"></span>Configure FTP

You can use scp instead, taking advantage of the added security and already-configured users on your system. It works a lot like ssh

Copy a file from a remote host to your local host -

scp -i ~/.ssh/some\_key -P 22 username@123.123.123.12:/home/username/test .

If you still need or want FTP, you can follow the steps below to configure the FTP server and then connect with Filezilla.

### Installing Very Secure FTP Daemon

I am using an Ubuntu 19.04 server in this guide, depending on your system your steps may vary slightly.

Assuming you have nothing installed, run sudo apt-get update && sudo apt install vsftpd to install vsftpd (Very Secure FTP Daemon). Navigate to the home directory of the user you wish to enable FTP access, and run the following.

```
# Login as your sudo user
sudo su USER
# Create FTP Directory
mkdir /home/USER/ftp
sudo chown nobody:nogroup /home/USER/ftp
sudo chmod a-w /home/USER/ftp
```
### Create User FTP Directories

Create a directory where files can be uploaded, you can name this directory whatever you want. Give this directory permissions so you can upload files to it via FTP clients like FileZilla.

```
mkdir /home/USER/ftp/files
```
sudo chown USER: USER /home/USER/ftp/files sudo chmod 777 /home/USER/ftp/files

### Configure vsftpd Settings

If you have a firewall enabled, be sure you open the TCP ports 20, 21, 990, and 40000-50000 before you continue.

Add the following to /etc/vsftpd.conf

```
# FTP Initial Configuration Options
pasv_min_port=40000
pasv_max_port=50000
user_sub_token=$USER
local_root=/home/$USER/ftp
pasv_min_port=40000
pasv_max_port=40000
userlist_enable=YES
userlist file=/etc/vsftpd.userlist
userlist_deny=NO
pasv_promiscuous=YES
allow_anon_ssl=NO
force_local_data_ssl=YES
force local logins ssl=YES
ssl_tlsv1=YES
ssl_sslv2=NO
ssl_sslv3=NO
require_ssl_reuse=NO
ssl_ciphers=HIGH
```
Run echo "USER" | sudo tee -a /etc/vsftpd.userlist & sudo systemctl restart vsftpd to add your user to the userlist file we configured above and restart the service

tail -f /var/log/syslog in another console to see a live feed of service logs when restarting instead of checking the status with sudo systemctl status

Change or modify the following values, when editing these files I like to comment out the default value, and create a separate value in an organized list with my custom settings. This is useful later should I want to refer back to the default value I can just search it up in my file, and keeps things

organized so when I can pick things back up quickly. You can do this I result of my modified val vsftpd.confis below.

```
# Values Modified During FTP Setup
chroot_local_user=YES
write_enable=YES
ssl_enable=YES
```
Rui sudo systemctl restart vsfttpod restart the service and test yoursing on Finidentia

#### Debugging FTP Connections

If you're having issues with your FTP connection, check on the service sudo systemctl -l status vsftpd sudo tail -f /var/log/vsftpd.log

To test FTP connections via commandline, run the following ftp -p IPADDRESS

You cannot connect to FTP via commandline using this method if you have because your connection to with crypted under TLS. Use Filezilla or anoth connection method instead.

#### Notes

Here's a working config file, with some comments on some extra settin for vsftpd.conf

```
# *Example config file /etc/vsftpd.conf.bak
# *Don't forget to backup your default /etc/vsftpd.conf.bak
#
# Custom FTP configuration for basic server configuration
#
# These settings should be refined for security
# Firewall should be used and reflect the settings in this file
# For more security, use keys and disable password authentication
# +Restrict FTP access to a list of approved IP's with distributed keys
```
# FTP Custom Configuration Options

# Set chroot user options chroot\_local\_user=YES user\_sub\_token=\$USER

# Set Directory FTP Will Default Into local\_root=/home/\$USER/ftp write enable=YES # If you can't write with Write enable=YES, check directory permissions # Create .../ftp/files and chmod 777 .../ftp/files

# Passive FTP Connection Settings pasv\_promiscuous=YES pasv\_min\_port=40000 pasv\_max\_port=50000

# userlist enable=YES tells vsftpd to read /etc/vsftpd.userlist # /etc/vsftpd.userlist should contain one user per line userlist\_enable=YES userlist file=/etc/vsftpd.userlist # Sets the userlist to be a whitelist or a blacklist # userlist\_deny=YES will deny FTP for any user on the list userlist\_deny=NO # Enable logs for failed FTP connections due to userlist errors # userlist\_log=YES

# Enable dual logs fot vsftpd in /var/log/ # log/xferlog - stardard parsable log # log/vsftpd.log - vsftpd formatted logs dual\_log\_enable=YES

# This option specifies the location of the RSA certificate to use for SSL # encrypted connections. rsa\_cert\_file=/etc/ssl/certs/ssl-cert-snakeoil.pem rsa private key file=/etc/ssl/private/ssl-cert-snakeoil.key # Other Settings For SSL ssl\_enable=YES

```
allow_anon_ssl=NO
force_local_data_ssl=YES
force local logins ssl=YES
ssl_tlsv1=YES
ssl_sslv2=NO
ssl_sslv3=NO
require_ssl_reuse=NO
ssl_ciphers=HIGH
# Default vsftpd.conf Values
# READ THIS: This example file is NOT an exhaustive list of vsftpd options.
# Please read the vsftpd.conf.5 manual page to get a full idea of vsftpd's
# capabilities.
# The default compiled in settings are fairly paranoid. This sample file
# loosens things up a bit, to make the ftp daemon more usable.
# Please see vsftpd.conf.5 for all compiled in defaults.
secure_chroot_dir=/var/run/vsftpd/empty
pam_service_name=vsftpd
connect_from_port_20=YES
use_localtime=YES
dirmessage_enable=YES
local_enable=YES
```
anonymous\_enable=NO listen ipv6=YES

```
listen=NO
```
Modifying the values below during setup of TLS encryption caused vsft These values were obtained hfics I Itauw on gaulst noting this in case I missed here, so I can revisit it later.

```
# Working values, establishes TLS connection via Filezilla FTP
rsa_private_key_file=/etc/ssl/private/ssl-cert-snakeoil.key
rsa_cert_file=/etc/ssl/certs/ssl-cert-snakeoil.pem
```
# Modified values from generating ssl cert that are crashing vsftpd

# rsa\_cert\_file=/etc/ssl/private/vsftpd.pem

# rsa\_private\_key\_file=/etc/ssl/private/vsftpd.pem

## <span id="page-10-0"></span>Configure Postfix

Postfix is a Mail Transfer Agent (MTA) that can act as an SMTI send or receive email. There are many reasons why you would configure Postfix to send email using Google Apps and Gmail. avoid getting your mail flagged as spam if your current server added to a blacklist.

[Linode Postfix T](https://www.linode.com/docs/email/postfix/configure-postfix-to-send-mail-using-gmail-and-google-apps-on-debian-or-ubuntu/)utorial

Install postfix and mailutils -

sudo apt install postfix mailutils

#### Create Google App Token

When attempting to send mail from a new host, you may encounter errors filtering your mail as spam. To prevent this, simply create a GMail acc mail und  $A$  p, tivate 2dFnA the new accound  $G$ , then ate App Tot bend is stribute to the / apps you wish to send mail on your behalf. See below for further ins GMail account created, and have generated an app password / token.

#### Postfix App Token Authentication

Once you have the app token, we'll netc/postfix/sasl/sasl\_passwd tthis file doesn't already exist, create it and include the following lines, modifi

sudo echo "[smtp.gmail.com]:587 username@gmail.com:password" > /etc/postfix/

Instead of using the password you usually input when logging into the GMail account, add the app token generated after enabling 2FA following the links in the first step above. Below, we notify postfix that we've made these changes by running sudo postmap /etc/postfix/sasl/sasl passwd. This will create a sasl passwd.db file in the /etc/postfix/sasl directory.

Run postmap, and restrict access to our new file containing this password

```
sudo postmap /etc/postfix/sasl/sasl passwd;
sudo chown root:root /etc/postfix/sasl/sasl passwd /etc/postfix/sasl/sasl passwd.db;
sudo chmod 600 /etc/postfix/sasl/sasl_passwd /etc/postfix/sasl/sasl_passwd.db;
```
#### Configure Relay Server

Configure postfix to relay mail through GMail's server by making the below changes to /etc/postfix/main.cf  $-$ 

```
# Change / modify this line..
relayhost = [smtp. gmail.com]: 587# Add these lines...
# Enable SASL authentication
smtp sasl auth enable = yes
# Disallow methods that allow anonymous authentication
smtp sasl security options = noanonymous
# Location of sasl_passwd
smtp sasl_password_maps = hash:/etc/postfix/sasl/sasl_passwd
# Enable STARTTLS encryption
smtp tls security level = encrypt
# Location of CA certificates
smtp tls CAfile = /etc/ssl/certs/ca-certificates.crt
```
### Send Mail

That's it! Now restart postfix with sudo systemetl restart postfix and test sending mail using any of the commands below -

```
echo "This email confirms that Postfix is working" | mail -s "Testing Posfix" 
emailuser@example.com
```
or..

.

```
sendmail emailaddress@gmail.com
FROM: admin@sub.domain.com
SUBJECT: Hi
Body test text
```
### Mailer Daemon

To change the email the system sends security alerts to, modify the /etc/aliases file to use your email address for the root field below. If this isn't already in the file, add it, and run sudo newaliases to update the system with the new information.

# See man 5 aliases for format postmaster: root root: someone@somedomain.com

Now to test that his works correctly, attempt to sudo somewhere on the system where you'll be required to enter a password, and botch it - all three times. You'll get an email from your server warning you of the security event! Missing a password on an attempt to sudo is a security event

# <span id="page-13-0"></span>Configuring Multi-bo Filesystems

When installing a fresh Linux Distribution, you might want to dual-boot, different desktop environments. There are some pretty specific require manually for our new partitions though, see below for details on the d setup an open ended multi-boot system alongside windows. This confic selection of OS on boot, and will allow for nearly any number of distri alongside each other. These instructions vary slightly based on your s to read and understand the need for each setting below.

## Installation Media

When instaldimy operating system, we first need to create our installation these are distributed as Installation CDs, but a simple USB can be tur easily.

Depending on your system, see the sections below.

## Choosing a Distribution

Not sure what distribution to use, or searching for a legit ISO? [Distrowa](https://distrowatch.com/)ticsh your friend. They provide rankings, comment boards, forum links to ISO downloads.

## Linux ISO Tools

To burn an image umourgtan dd on Linux, run the commands below.

lsblk

the command above will list all block storage devices connected to yo in the list, and take note of the name assign/dev/odite with thing the sually, th is sd<?><? > sd<?>for the primary partition. Usually, we would want to wr the USB to ensure that we boot from our ISO.

sudo dd if=/home/user/Downloads/inputfile.iso of=/dev/sd<?><?> && sync

### Windows ISO Image Write

Universal USB Installer handles almost every scenario for most if not [UUI's Download](https://www.pendrivelinux.com/universal-usb-installer-easy-as-1-2-3/) **Qage** the tool and see that your settings are adjusted

Your Drive letters, distro release, and persistent file size may be different on the requirements you have for your medimat a drive and prepare for To create USB installation media -

To create a persistant USB to boot wherever you like, adjust the slide widows  $lab$  Step 4: to your desired size.

When using this tool to create a persistent USB device, there is a created in your C:\Users\shaun\AppData\Local\Temp\ directory! If t on your drive, the process will not terminate itself, but it will not  $k$ temporary files tend to be named nsf9D50.tmp or similar, and will t more space than is being written to your USB. So, if you create a persistent of storage ontop of writing a 2GB .iso, you can expect to need  $~12$ order for the process to complete successfully. Once completed, th automatically deleted. If the process gets hung due to insufficient may not happen and you may need to check your Temp directory to files yourself.

Alternatively, you can check out the tools below if you have issues us

#### [win32diskim](https://sourceforge.net/projects/win32diskimager/)ager

If you've written to a USB and need to recreate the media for any reas

contents on the USB before you can attempt to reformat and reimage t this, ROSA can be used to clear the USB by selecting the device and a you'll just need to format the drive using windows quick format tool vi Then, use win332diskimager to copy the new image to your device.

## BIOS Configuration

When configuring a multi-boot system with specific partitions for different distributions, young to enable the following settings within your BIOS -

- Disable Secure Boot
- Disable fast boot
- Set to UEFI mode only within boot options.

If you're unsure how to modify these settings, try running the setting along with the model of your motherboard. This will hopefully provide instructions on using the BIOS of your system.

Modifying these settings will allow us to create EFI files within a give where the system defines the boot sequence for multiple operating systems. leave our boot sequence open-ended, and easily append EFI system fi options during the installation of a new system. There are, unfortunate how these steps will be performed - unless the systeen asttohes ametigured how these

## USB Boot / Install

Insert your USB installer you createRdO \$bAo vie augsein Mgo ddrcommand above, reboot the system. Be sure to pay attention and press the required key boot. For me, the key was delete or F2. Once in the BIOS, navigate to and there should be a list of connected storage devices, including all your USB installer in the list and select it, this will boot into the insta installer is usually found on the desktop as an executable application. usable systems, but be aware that there will be no persistent data bet

installation is completed.

When selecting your installation media to boot from within BIOS, be sure to select the media that corresponds with how your system is configured to boot. In this example, the media should start similar to UEFI: USB .... If you were not using a UEFI configuration, simply select the same media without the UEFI: prefix.

## Partitioning

Once booted into the USB created above, you will likely se an installation prompt. When given the choice, select 'custom installation or 'custom partition configuration option, and continue with the guide below.

### Bootloader Partition

If you are already using Grub on an existing EFI partition, you won't need to create a new one. Skip this step, but make note of where this partition is, we will need it during installation.

This is the partition where we will create and store new bootloaders during installation of different distributions. You will not directly edit or view this partitions contents, but it is the backbone of the system-selection prompt (grub) that you will receive when booting after completing this configuration. There may be a need to step into this partition if you decide to customize your grub configuration, but we won't get into that here.

**Size:** 1GB (this is generous)

**Type:** FAT32 **Location:** Beginning of Space (Volume we are partitioning) **Mount:** (Leave empty / blank) **Flags:** boot, efi (also called ESP or EFISYS)

You should always choose to install the bootloader on the same disk the EFI filesystem exists, whether your case required the creation of a new EFI volume or if you are installing alongside a previous one. Failing to do so can could cause issues during installation.

The only exception to this is when initially installing a Linux / Grub Bootloader - you will have to create a new EFI partition for the Grub Bootloader. Grub will pick up the windows partition

automatically, but if it doesn't, you can always run sup grub-update to search for new EFI partitions or configurations and update your Grub Bootloader appropriately.

### Root Partition

This partition will store the Linux system files for your distribution, and unless otherwise partitioned separately, your user's home directory and all of its content. This should be set according to both your distributions total installation size, and if you are not partitioning dedicated space - you should figure in any extra space your user(s) might require for new packages, updates, and applications. Running out of space is a lot worse than having too much, so try to be a little generous here.

**Size:** Adjust according to installed size of distribution we are using. **Type:** exf4 (Logical) **Location:** Beginning of Space (Volume we are partitioning) **Mount:** / **Flags:** root

### Swap Partition (Optional)

This is the space your system will use if you run out of memory. If you max out your RAM, this will prevent your system from freezing up. Be cautious of low RAM systems with little or no swap, the downfall to swap space is that once it is used it cannot be reallocated until the system reboots.

**Size:** 2GB-Preference (Ideally 50-100% of system RAM) **Type:** linuxswap (Logical) **Location:** Beginning of Space (Volume we are partitioning) **Mount:** (Leave empty / blank)

### Home Partition (Optional)

This is optional. I would recommend having a separate storage device (Massive HDDs are getting cheaper..) to mount your home directories in, so if you ever need to reinstall the root directory of your distributions you'll be able to do so without having to worry about backing up or losing data. I would not advise taking the gamble, you will probably need to reinstall at some point - and it's good insurance to have.

**Size:** Preference **Type:** exf4 (Primary) **Location:** Beginning of Space (Volume we are partitioning) **Mount:** /home

## Installing

Now all we need to do is specify where to install the bootloader. This is easy since we just created that partition above, the EFI Partition. Select the partition from the dropdown and click 'continue' or 'install' at the bottom corner. After this is complete, you'll just need to reboot and witness the grub! From now on, you'll have an option of which system to boot into when starting your PC.

# Adding New Systems

During installation of additional systems, we have two requirements, selecting a location for booting the system, and selecting a location for configuring the root filesystem.

Create a new /root (and /home , if you choose) partition(s), then select the EFI partition we created above for the bootloader install location (For me, this was sdb1 - the first partition of /dev/sdb ) The basic requirements of both can be seen below

## Bootloader

**Size:** 1GB (this is generous) **Type:** FAT32 **Location:** Beginning of Space (Volume we are partitioning) **Mount:** (Leave empty / blank) **Flags:** boot, efi

## Root

**Size:** Adjust according to installed size of distribution we are using. **Type:** exf4 (Logical) **Location:** Beginning of Space (Volume we are partitioning) **Mount:** / **Flags:** root

## Grub Issues

If you're having issues with **system options not appearing in grub**, be sure to load into a previous system and run sudo update-grub - this command will search for new entries in the EFI partition and automatically add them to your grub configuration / system prompt. You can manually step through the EFI partition using the grub command-line to bail yourself out, but this shouldn't be needed as returning to an already configured system and running this command will pick up all new systems for next reboot.

```
grub rescue> set prefix=(hd0,1)/boot/grub
grub rescue> set root=(hd0,1)
grub rescue> insmod normal
grub rescue> normal
grub rescue> insmod linux
grub rescue> linux /boot/vmlinuz-3.13.0-29-generic root=/dev/sda1
grub rescue> initrd /boot/initrd.img-3.13.0-29-generic
grub rescue> boot
```
sudo apt install efibootmgr

sudo modprobe efivars

sudo efibootmgr

sudo efibootmgr -b 4 -B

test -d /sys/firmware/efi && echo UEFI || echo BIOS

```
sudo blkid
sudo parted -l
```
cat /proc/cmdline

#### [Rescue G](https://www.linux.com/tutorials/how-rescue-non-booting-grub-2-linux/)rub

[Manjaro Install Foru](https://forum.manjaro.org/t/wiki-windows-10-manjaro-dual-boot-step-by-step/52668)m Guide

# <span id="page-22-0"></span>Mounting Default Filesystems

Surely at some point you will come across the need to mount an additi temporarily or with persistance across reboots. To do this, you will ne within t/etc/fstab configuration file. See the details below for more information.

[ArchWiki -](https://wiki.archlinux.org/index.php/Fstab) Fstab

### Fstab Parameters

At first glance, knowing misconfiguration can cause system failure, ed intimidating. To ensure no mistakes are made, understand what you ar a new Fstab entry. Its important to always backup your settings before event of system failure you can always simply restore your misconfigu Fstab entry.

From left to right, fstab requires six total parameters, including the U some settings that might be useful for common configurations.

#### Device

Describes the block special device or remote filesystem to be mountec

#### Dir

Describes the mount directory

#### Type

Sets the file system type

### Options

Sets associated mount options

#### Dump

#### [dump\(](https://linux.die.net/man/8/dump)8)

Option to check the filesystem with the dump(8) utility. This field is u the check.

> The fifth field, (fs\_freq), is used for these filesystems by the to determine which filesystems need to be dumped. If the fifth present, a value of zero is returned and dump will assume that does not need to be dumped.

[man 5 fs](https://linux.die.net/man/5/fstab)tab

#### Fsck

[fsck\(](https://linux.die.net/man/8/fsck)89ets the order for filesystem checks at boot time

For the root device it should be 1. For other partitions it should be 2,

The sixth field,  $(fs_pagssno)$ , is used by the  $fsck(8)$  program to order in which filesystem checks are done at reboot time. The should be specified with a fs\_passno of 1, and other filesysten fs\_passno of 2. Filesystems within a drive will be checked seq filesystems on different drives will be checked at the same tim parallelism available in the hardware. If the sixth field is not  $\vert$ value of zero is returned and fsck will assume that the filesyst to be checked.

### Fstab Entry Examples

The sections below contain example configurations for various fstab s

#### Mounting Swap Space

For example, to add a swap partition entry creat $\mathbf \Omega$  of  $\mathbf A$  and  $\mathbf A$  and  $\mathbf A$  instruction an entry similar to the below would b/etc/fstabto our

# <device> <dir> <type> <options> <dump> <fsck> LABEL=SYSTEM / ext4 defaults 00 LABEL=UEFI /boot/efi vfat defaults 0 0 /swapfile none swap defaults 0 0

Note that the first line is a comment *letc/fstabianthod misy not there by default*. SYSTEM DUEFI lines are default mount configurations for our root filesy partitions, respectively. If you have defined a dedei /homde chia eiction py foit would also be listed here, sometin DATA abeled as

Our swap partition is defined by the final line -

/swapfile none swap defaults 0 0

/swapfile points to the swapfile we created SfootalpowAilming calibership and instructions.

none tells our system not to mount this device anywhere within our file by the user.

swap defines the partition as the swap filesystem type

defaults passes the default set of options for this fstab entry

dumpis set to 0, which dushbral@efgrom running its filesystem check

fsck is set to 0, which disfastolle(s8i) hitegrity check, since this is swap spac

actualy filesystem.

#### Optional Mounts

Sometimes, a filesystem may be removed from a system te fstab atroil mol. this filesystem, but we need to prepare the system for the case that it at system boot.

> External devices that are to be mounted when present but igno may require the nofail option. This prevents errors being repor example:

/dev/sdg1 /media/backup jfs nofail,x-systemd.device timeout=1ms  $0$  2

The nofail option is best combined with the x-systemd.device-t This is because the default device timeout is 90 seconds, so a external device with only nofail will make your boot take 90 se unless you reconfigure the timeout as shown. Make sure not to to 0, as this translates to infinite timeout.

[ArchWiki - External](https://wiki.archlinux.org/index.php/Fstab#External_devices) Devices

#### Network Shares

If your external device requires another systemd unit to be loa the network for a network share) you can use x-systemd.requir with x-systemd.automount to postpone automounting until after available. For example:

```
//host/share /net/share        cifs   noauto,nofail,x-
systemd.automount,x-systemd.requires=network-online.target,x-
systemd.device-
```
timeout=10,workgroup=workgroup,credentials=/foo/credentials 0 0

[ArchWiki - External](https://wiki.archlinux.org/index.php/Fstab#External_devices) Devices

### Block Device Commands

When creating a new entry within fstab, sometimes you may need to fi devices connected to your system. See the commands below for useful commands, when ran verbatum, will make any changes to your system. gathering needed information.

Note that the output of the commands is present, but has been reduce needed) to keep the length of this page down.

Print information on all connected block devices -

lsblk sda 8:0 0 931.5G 0 disk %% sda1 8:1 0 128M 0 part %%sda2 8:2 0 925.5G 0 part %%sda3 8:3 0 5.9G 0 part

Print the UUIDs of all connected block devices, along with some other

sudo blkid /dev/sdb2: UUID="436b3ae3-4301-4b8a-80d3-fdf52c7d7059" TYPE="swap" PARTU 41b5-b474-fcd6c048628d"

Print information on partitions one all connected block devices -

sudo parted -l Model: HDD A12345678-B3210 (scsi) Disk /dev/sdb: 2000GB

Sector size (logical/physical): 512B/4096B Partition Table: gpt Disk Flags: Number Start End Size File system Name Flags 1 1049kB 1000MB 999MB fat32 boot, esp 2 1000MB 17.0GB 16.0GB linux-swap(v1) 3 17.0GB 117GB 100GB ext4 4 117GB 217GB 100GB ext4 5 217GB 427GB 210GB ext4

Print information given a specific block device (partitions) -

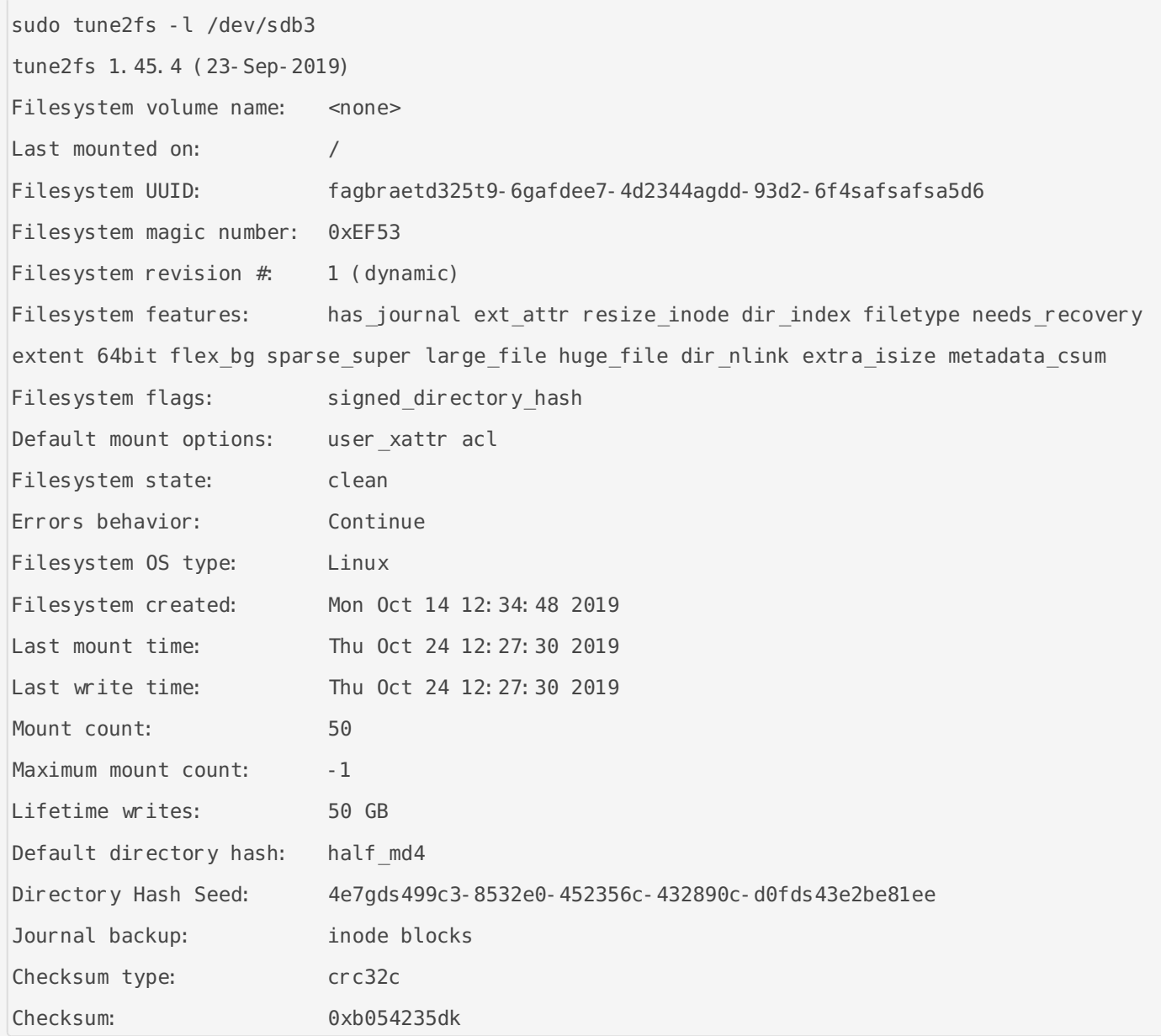

## <span id="page-28-0"></span>Server Hostname

#### Renaming An Ubuntu Linux Host

Renaming a host on Ubuntu is simple, just need to make some very small changes to both /etc/hosts and /etc/hostname . See the comments within the files below for more information. Once these changes are made, simply reboot the host and the changes will be applied.

# '/etc/hosts' should contain a line similar to the below 127.0.0.1 localhost # Change it to the following to name the host 'alvin' 127.0.0.1 alvin

Similarly, the /etc/hostname file will contain *just* the name of the host. So, if we actually wanted to name our host 'alvin', we would change its content to reflect that.

alvin

Don't forget to reboot the host to apply the changes. Also, if you are hosting any content or running applications, be sure to save your data and stop the processes if necessary in order to avoid creating issues.

## <span id="page-29-0"></span>Swap Allocation

Creating swap memory for your host could prevent system or services heavy loads. To do this, run the following commands.

### Creating Swap Files

```
# To createa 512MiB swap file - 
sudo dd if=/dev/zero of=/swapfile bs=1M count=512 status=progress
# To create a 1GiB swap file - 
sudo dd if=/dev/zero of=/swapfile bs=1024 count=1048576
```
### Enabling Swap

After creating the swap file of the desired size, in the desired directo permissions and prepare our file to be used for swap space -

```
# Set permissions
sudo chmod 600 /swapfile
# Format file to be used for swap allocation
sudo mkswap /swapfile
# Tell our system to mount this file for swap usage
sudo swapon /swapfile
```
#### Adding Default Swap Entry - fstab

In short, fatabentry for mounting the swap partition we created above -

```
# <device> <dir> <type> <options> <dump> <fsck>
/swapfile none swap defaults 0 0
```
Add this line to /etc/fstab to mount and use this partition for swap autom reboots.

For more information, useen g Default Filesystem Weiki - Fstab

### Verifying Swap Configuration

To check available system swa free -heto rame output similar to the below

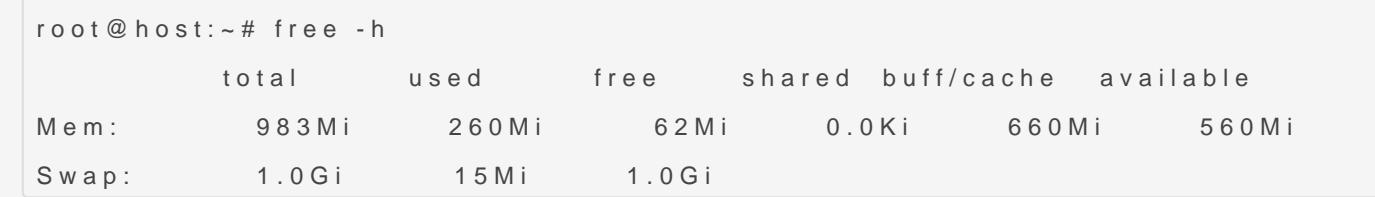

Alternatively, we could run 'sudo swapon --show' to see the below out

```
root@host:~# sudo swapon --show
NAME      TYPE  SIZE  USED PRIO
/swapfile file 1024M 15.8M   -2
```
### Swappiness Values

The default swappiness value is set to 60, but to check, change, or ve see the commands below

```
# Check system swappiness setting
root@host:~# cat /proc/sys/vm/swappiness 
60
# Set a new swappiness value
root@host:~# sudo sysctl vm.swappiness=10
root@host:~# cat /proc/sys/vm/swappiness 
10
```
#### Swappiness Persistance

Upon setting a custom swappiness value and rebooting, your custom  $c_1$ 

Edit /etc/sysctl.conf to contain the line below to ensure this value is kept between system reboots

vm. swappiness=10

### Removing Swap Files

First, turn off the swap file -

root@host:~# sudo swapoff -v /swapfile

Remove the swap file entry from your /etc/fstab if you previously created one. If present, remove the line similar to the below

/swapfile swap swap defaults 0 0

Last, delete the swap file using rm -

root@host:~# sudo rm /swapfile

# <span id="page-32-0"></span>Synchronizing Time NTP

Check on TP-Pofoolr a list of pools available to different regions.

#### Configuration

Network Time Protocol (NTP) allows us to easily synchronize our serve host. The settings  $s/etc/system/dtimesv,$ cold.com/tow us to specify which NTP would prefer to sync with, as well as which server(s) to use should our whatever reason.

```
#  This file is part of systemd.
#
#  systemd is free software; you can redistribute it and/or modify it
#  under the terms of the GNU Lesser General Public License as published by
#  the Free Software Foundation; either version 2.1 of the License, or
#  (at your option) any later version.
#
# Entries in this file show the compile time defaults.
# You can change settings by editing this file.
# Defaults can be restored by simply deleting this file.
#
# See timesyncd.conf(5) for details.
[Time]
#NTP=#FallbackNTP=ntp.ubuntu.com
#RootDistanceMaxSec=5
#PollIntervalMinSec=32
#PollIntervalMaxSec=2048
```
The configuration above is an example of the default settings, which a

these same default settings are assumed by the Ubuntu system. If you want to change them, just remove the comment and modify their values. Below, we have modified the settings to use various servers based on our preferences.

```
# This file is part of systemd.
#
# systemd is free software; you can redistribute it and/or modify it
# under the terms of the GNU Lesser General Public License as published by
# the Free Software Foundation; either version 2.1 of the License, or
# (at your option) any later version.
#
# Entries in this file show the compile time defaults.
# You can change settings by editing this file.
# Defaults can be restored by simply deleting this file.
#
# See timesyncd.conf(5) for details.
[Time]
NTP=0.north-america.pool.ntp.org 1.north-america.pool.ntp.org
FallbackNTP=ntp.ubuntu.com 0. arch.pool.ntp.org
#RootDistanceMaxSec=5
#PollIntervalMinSec=32
#PollIntervalMaxSec=2048
```
Above, we tell systemd that we would prefer to connect to NTP servers in the following order

- 1. 0.north-america.pool.ntp.org
- 2. 1.north-america.pool.ntp.org
- 3. ntp.ubuntu.com
- 4. 0.arch.pool.ntp.org

#### Synchronization

If your server is for any reason out of sync, this could cause various issues down the line with services or applications. To correct this, simply synchronize with your configured NTP servers by running sudo timedatectl set-ntp true && timedatectl status - These commands will synchronize and then print the status of your NTP connection. Be sure to verify the information is correct, and double-check by running date within your bash terminal.

## <span id="page-35-0"></span>System Sensors

Your system likely has many sensors built in for displaying useful information on internal hardware status. For example, the commands below will help in finding the path to system temperature sensors.

```
user@host \sim $: sensors - f
coretemp-isa-0000
Adapter: ISA adapter
Package id 0: +80.6°F (high = +176.0°F, crit = +212.0°F)
Core 0: +73.4^{\circ} F (high = +176.0^{\circ} F, crit = +212.0^{\circ} F)
Core 1: +73.4^{\circ}F (high = +176.0^{\circ}F, crit = +212.0^{\circ}F)
Core 2: +69.8^{\circ} F (high = +176.0°F, crit = +212.0°F)
Core 3: +68.0^{\circ}F (high = +176.0°F, crit = +212.0°F)
acpitz-acpi-0
Adapter: ACPI interface
temp1: +82.0°F (crit = +221.0°F)
temp2: +85.6°F (crit = +221.0°F)
nouveau-pci-0100
Adapter: PCI adapter
GPU core: +0.97 V (min = +0.60 V, max = +1.27 V)
fan1: 691 RPM
temp1: +89.6^{\circ}F (high = +203.0^{\circ}F, hyst = +37.4^{\circ}F)
                       (crit = +221.0°F, hyst = +41.0°F)(emerq = +275.0^{\circ}F, hyst = +41.0^{\circ}F)power1: 36.13 W (crit = 275.00 mW)
asus-isa-0000
Adapter: ISA adapter
cpu_fan: 0 RPM
```
We can see that the CPU and GPU temperature sensors are known to our system as coretemp-isa-0000 and nouveau-pci-0100 , respectively. Run the command below to list the system path to all connected temperature devices by name, and cross-check these two outputs to gather the needed information for your sensors.

```
user@host ~ $: for i in /sys/class/hwmon/hwmon*/temp* input; do echo "$(<$(dirname $i)/name):
$(cat ${i % *} label 2>/dev/n
ull || echo $(basename ${i<sup>8</sup> *})) $(readlink -f $i)"; done
acpitz: temp1 /sys/devices/virtual/thermal/thermal_zone0/hwmon0/temp1_input
acpitz: temp2 /sys/devices/virtual/thermal/thermal_zone0/hwmon0/temp2_input
coretemp: Package id 0 /sys/devices/platform/coretemp.0/hwmon/hwmon2/temp1 input
coretemp: Core 0 /sys/devices/platform/coretemp.0/hwmon/hwmon2/temp2_input
coretemp: Core 1 /sys/devices/platform/coretemp.0/hwmon/hwmon2/temp3_input
coretemp: Core 2 /sys/devices/platform/coretemp.0/hwmon/hwmon2/temp4_input
coretemp: Core 3 /sys/devices/platform/coretemp.0/hwmon/hwmon2/temp5_input
nouveau: temp1 /sys/devices/pci0000:00/0000:00:01.0/0000:01:00.0/hwmon/hwmon3/temp1_input
```
### Displays

When attempting to manage displays, whether its the orientation or enabling / disabling, look to the man pages for xrandr. See the commands below for some examples.

```
# Output information on displays
xrandr
# List the output names for displays
xrandr --output
# Move DP-2 to the right of HDMI-1
xrandr --output DP-2 --right-of HDMI-1
\ddot{\phantom{0}}#### Timezone
To see date / time, run `date`
To adjust local TZ settings, run `tzselect`. Pay attention to the final output of this tool 
as it will explain how to make your change permenant. For me, I had to add the following to 
the end of my \sim/.profile :
```
```bash

#### Memory

Some useful commands to find information on memory usage -

```
# Output various memory details
cat /proc/meminfo
#Can be used with grep, awk, etc for more specific output..
# ex) Show MiB of memory available
grep -w MemAvailable: /proc/meminfo | awk '{print $2 / 1024 "MiB"}'
```
#### Input Devices

Run the following to get information on input devices attached to the machine -

```
# In the output shown below, my keyboard is AT Translated Set 2 keyboard
xinput list
# Example output:
⎡ Virtual core pointer id=2 [master pointer (3)]
  ⎜ ↳ Virtual core XTEST pointer id=4 [slave pointer (2)]
  ⎜ ↳ Elan Touchpad id=10 [slave pointer (2)]
⎣ Virtual core keyboard id=3 [master keyboard (2)]
   ↳ Virtual core XTEST keyboard id=5 [slave keyboard (3)]
   ↳ Power Button id=6 [slave keyboard (3)]
   ↳ Power Button id=7 [slave keyboard (3)]
   ↳ Sleep Button id=8 [slave keyboard (3)]
   ↳ TOSHIBA Web Camera - HD: TOSHIB id=9 [slave keyboard (3)]
    ↳ AT Translated Set 2 keyboard id=11 [slave keyboard (3)] 
# Test the device.. 
xinput test "AT Translated Set 2 keyboard"
# Example output:
key release 36
key press 40
dkey release 40
key press 50
key release 50
# The output above shows me pressing / releasing keys in real time.
```
### Power Supplies / AC Adapters

# List power supplies, AC adapters ls -l /sys/class/power\_supply/ # Example output... lrwxrwxrwx 1 root root 0 Mar 23 23:02 AC -> ../../devices/LNXSYSTM:00/LNXSYBUS:00/PNP0A08:00/device:00/PNP0C09:00/ACPI0003:00/power\_supply/ lrwxrwxrwx 1 root root 0 Mar 23 23:02 BAT0 -> ../../devices/LNXSYSTM:00/LNXSYBUS:00/PNP0A08:00/device:00/PNP0C09:00/PNP0C0A:00/power\_supply/B # Above, my battery is seen as BAT0, my AC port for charging is AC

# <span id="page-39-0"></span>Unattended Upgrades

To configure linux hosts to automatically install updates and upgrades, add or edit the following lines in /etc/apt/apt.conf.d/50unattended-upgrades . Feel free to change the settings as you see fit.

Unattended-Upgrade:: Mail "user@example.com"; Unattended-Upgrade:: MailOnlyOnError "true": Unattended-Upgrade:: Remove-Unused-Kernel-Packages "true"; Unattended-Upgrade:: Remove-Unused-Dependencies "true"; Unattended-Upgrade:: Automatic-Reboot "true"; Unattended-Upgrade:: Automatic-Reboot-Time "02:38";

At the top of /etc/apt/apt.conf.d/50unattended-upgrades , you'll notice the block below, be sure to follow my comments and make the changes needed

```
Unattended-Upgrade:: Allowed-Origins {
         "${distro_id}:${distro_codename}";
	"${distro_id}:${distro_codename}-security";
	// Extended Security Maintenance; doesn't necessarily exist for
\mathbb{U}/ every release and this system may not have it installed, but if
\nabla V available, the policy for updates is such that unattended-upgrades
	// should also install from here by default.
	"${distro_id}ESM:${distro_codename}";
[]'${distro_id}: ${distro_codename}-updates"; // <-- Uncomment this line.
// ["$ {distro_id}: $ {distro_codename}-proposed";
// ["$ {distro_id}: $ {distro_codename}-backports";
};
```
Add the following lines to sudo vim /etc/apt/apt.conf.d/20auto-upgrades.

APT:: Periodic:: Update-Package-Lists "1"; APT:: Periodic:: Unattended-Upgrade "1"; # Add these two lines... APT:: Periodic:: Download-Upgradeable-Packages "1"; APT:: Periodic:: AutocleanInterval "7";

Test that you can run a dy-run update using unattended-upgrades -

sudo unattended-upgrades --dry-run --debug

#### Also, check the logs for unattended-upgrades below

less /var/log/unattended-upgrades/unattended-upgrades.log

# <span id="page-41-0"></span>Crontab

Using crontab to schedule tasks for the system to perform is fairly straight forward, once you get familiar with the syntax used within the configuration. Run crontab -e to open the file for editing, and modify to your needs using the examples below

Tell crontab where to send email alerts to by adding the following lines to any crontab

MAILTO=someuser@somedomain.com MAILFROM=someuser@somedomain.com

Alternatively, to silence all emails, just provide no email with MAILTO=''.

```
# Schedule our system to run the test.sh script once a day -
0 \theta * * * /path/to/test.sh
# Syntax used for time - 
* * * * * command to be executed
- - - - -
| | | | |
| | | | ----- Day of week (0 - 7) (Sunday=0 or 7)
| | | ------- Month (1 - 12)
| | --------- Day of month (1 - 31)
| ----------- Hour (0 - 23)
------------- Minute (0 - 59)
# Operators used in scheduling -
(*) : This operator specifies all possible values for a field. For example, an asterisk in 
the hour time field would be equivalent to every hour or an asterisk in the month field would 
be equivalent to every month.
(,): This operator specifies a list of values, for example: "1, 5, 10, 15, 20, 25".
(-) : This operator specifies a range of values, for example: "5-15" days , which is 
equivalent to typing "5,6,7,8,9,….,13,14,15" using the comma operator.
(/) : This operator specifies a step value, for example: "0-23/" can be used in the hours
field to specify command execution every other hour. Steps are also permitted after an 
asterisk, so if you want to say every two hours, just use */2.
```
So, some example for various schedules -

```
# To run a command once a day at midnight
0 0 * * * /path/to/unixcommand
# To run /path/to/command every five minutes, every day, enter:
5 0 * * * /path/to/command
# To run /path/to/command five minutes after midnight, every day, enter:
5 0 * * * /path/to/command
# Run /path/to/script.sh at 2:15pm on the first of every month, enter:
15 14 1 * * /path/to/script.sh
```
# Run /scripts/phpscript.php at 10 pm on weekdays, enter:

```
0 22 * * 1-5 /scripts/phpscript.php
# Run /root/scripts/perl/perlscript.pl at 23 minutes after midnight, 2am, 4am …, everyday, 
enter:
23 0-23/2 * * * /root/scripts/perl/perlscript.pl
# Run /path/to/unixcommand at 5 after 4 every Sunday, enter:
5 4 * * sun /path/to/unixcommand
```
Alternative, more readable but less customizable syntax for scheduling common times -

@reboot<sub>IRun</sub> once, at startup. @yearly $\Box$ Run once a year, "0 0 1 1 \*". @annually (same as @yearly)  $\mathbb{R}$  monthly  $\mathbb{R}$ un once a month, " $\theta$   $\theta$  1  $*$   $*$ ". @weekly $\Box$ Run once a week, "0 0 \* \* 0".  $\text{Qdaily}$ Run once a day, " $0 \theta * * *$ ". @midnight (same as @daily) @hourly $\Box$ Run once an hour, " $0 * * * *$ ".

#### Useful crontab commands

```
# Edit crontab configuration
crontab -e
# List crontab jobs
crontab -l 
# Check status of cron
sudo systemctl status cron
sudo journalctl -u cron
sudo journalctl -u cron | grep backup-script.sh
# Cron logs
cat /var/log/cron
tail -f /var/log/cron
grep "my-script.sh"
tail -f /var/log/cron
# Backup cron
```
crontab -l > /nas01/backup/cron/users.root.bakup crontab -u userName -l > /nas01/backup/cron/users.userName.bakup

Much of this and more information Gwyzbse focutrid at

## <span id="page-45-0"></span>Systemd Services

To define our own service with systemd , we need to create a daemon.service file. This is easily done within a few quick lines using vim, and should only take a few minutes.

First, we need to locate the binary for the command we want to be executed as a service. This is just good to have on-hand when defining a new service. Check where exactly your binary is using which <command>, seen below

which hexo

/home/hexouser/.nvm/versions/node/v20.9.9/bin/hexo

Now we know exactly where the binary that we execute is when we run the hexo command, and we will use it within the hexo. service file we create below, so be sure to have it handy.

To create a user service, place the hexo, service file within the \$HOME/.config/systemd/hexouser/ directory. This will allow the user to manage the service without sudo by running systemd --user start name. service

Create a service file like the one below for hexo by running sudo vim

/etc/systemd/system/hexo.service . If you are defining a service for something else, just rename this file accordingly.

```
[Unit]
Description=Personal hexo blog service
After=network.target
[Service]
Type=simple
# Another Type: forking
User=hexouser
WorkingDirectory=/home/hexouser/hexosite
ExecStart=/home/hexouser/.nvm/versions/node/v29.9.9/bin/hexo server --cwd 
/home/hexoroot/hexosite
```

```
ExecStop=/bin/kill -TERM $MAINPID
ExecReload=/bin/kill -HUP $MAINPID
Restart=on-failure
# Other restart options: always, on-abort, etc
# The install section is needed to use
# `systemctl enable` to start on boot
# For a user service that you want to enable
# and start automatically, use `default.target`
# For system level services, use `multi-user.target`
[Install]
WantedBy=multi-user.target
WantedBy=graphical.target
```
When making changes to a service, you need to run sudo systemetl daemon-reload between edits to apply your changes before restarting your service. Once the above file is created within /etc/systemd/system/hexo.service we can start our hexo blog using systemd by running the usual commands

# Start your new service sudo systemctl start hexo.service # Enable your service to start automatically on reboot or crashing sudo systemctl enable hexo. service # Check on your service sudo systemctl status hexo. service

We can even check on our logs using journalctl

sudo journalctl -u hexo journalctl --user-unit hexo